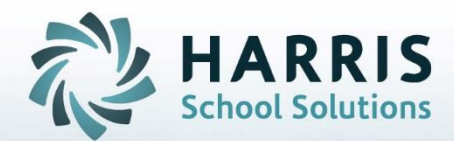

# **Introduction to: Marking Period Close**

**April 2021**

**STUDENT INFORMATION | FINANCIAL MANAGEMENT | SCHOOL NUTRITION** 

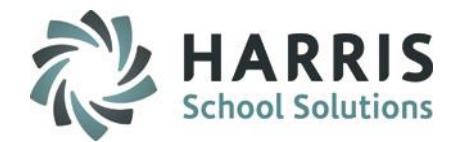

### **Marking Period Close**

- **Marking Period Close Pre-Requisites**
	- Marking Period Action Plan
	- Data Validations
- **Database Backup**
- **Marking Period Close**
	- CTE/Supplemental Classes
	- Academic/Other Classes
	- Location
- **Grade adjustments after MP Close**
	- Incompletes
	- Grade Adjustments
- **Grade Recalculation**
- **Semester Close**

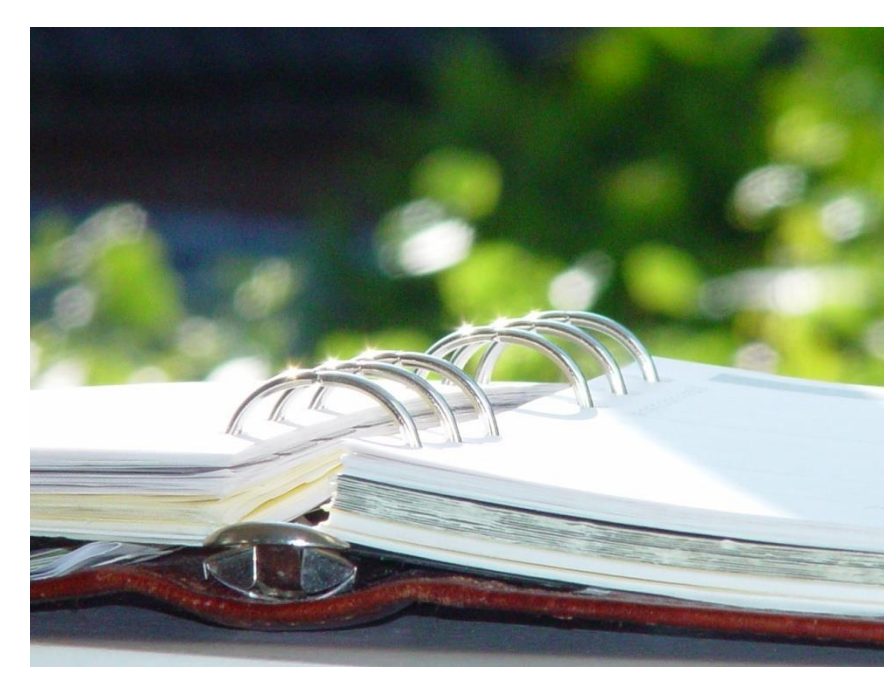

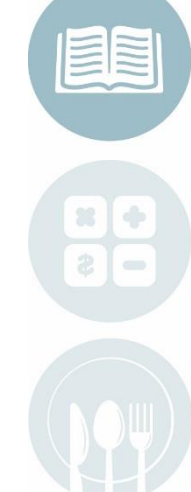

#### 4/5/2021

#### **STUDENT INFORMATION | FINANCIAL MANAGEMENT | SCHOOL NUTRITION**

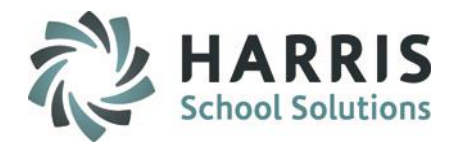

### **Marking Period Close Pre-Requisites**

**The following are Marking Period Close Requirements:**

- 1. Marking Period closures must occur **ON THE DATE** that is entered in the **Calendar Session Management Module** in the *End Date box* for each marking period.
- 2. Marking Period Close must occur at the **END** of the school day. Marking Periods **CANNOT** be closed at the beginning of a school day as Work Ethic Grades will be negatively impacted.
- 3. A Marking Period Action Plan should be in place:
	- Teachers should be entering grades from the beginning of school until the specified "No additional grade entry" date and time.
	- Administrators should be monitoring teacher grading from the beginning of school until the "No additional grade entry" date and time.
	- Data Validation should be run weekly or bi-weekly by appropriate staff from the beginning of school until Marking Period Close.

Please access our *Validation Schedule* documentation for sample validation structure.

#### 4/5/2021

**STUDENT INFORMATION | FINANCIAL MANAGEMENT | SCHOOL NUTRITION** 

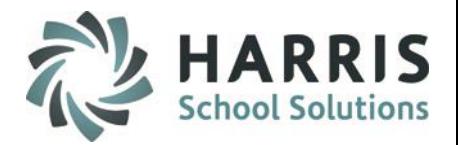

### **Marking Period Close Data Validations**

**The following are Marking Period Close Requirements:**

ClassMate Data Validations are a required step in the Marking Period closure process. These Data validations ensure that all data involving Attendance (which directly impacts student Work Ethic grading), Grading, Discipline & Enrollment are as accurate as possible and reflect the actual student achievement & attendance.

The Data Validations listed below must be run and all data discrepancies cleared **PRIOR** to closing the Marking Period. If the data validations are not cleared the student grade & attendance records will **NOT** accurately portray student achievement.

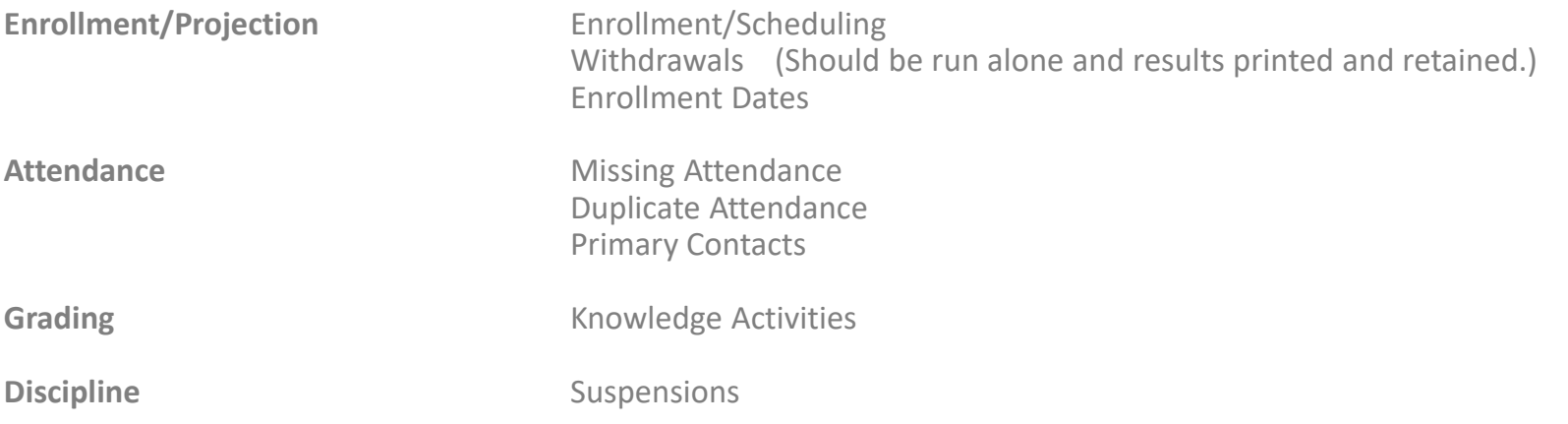

It is the responsibility of the data manager in charge of the particular functionality. For example, the attendance secretary should run the attendance validations, etc.

Ensure all validation are assigned to a staff member.

4/5/2021

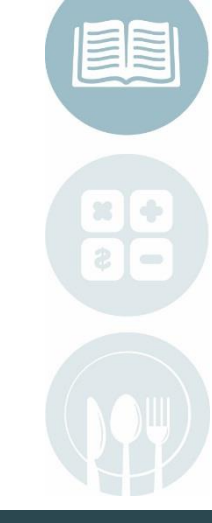

#### **STUDENT INFORMATION | FINANCIAL MANAGEMENT | SCHOOL NUTRITION**

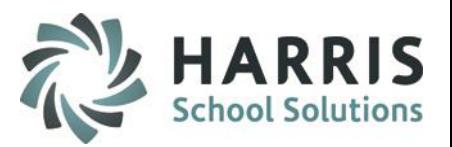

### ClassMate Data Validations

### **Getting Started Student Enrollment** > **ClassMate Data Validations**

**Note:** Data validations should be run weekly or bi-weekly by the assigned appropriate data manager. This should occur from the first day of school throughout the school year.

### **Please reference our** *Data Validation Glossary* **for details on possible returning validations to determine if they are informational and/or how to proceed in resolving possible data issues.**

**Single Validation** 

- Click the **True** radio button for at least one validation option
- Click the **Validate** button on the top right of the module to run the process & display report results

**Category Validation** 

- Select **Validate** from the top of the module
- Select the **Category** option you wish to Validate this will select ClassMate suggested processes automatically and immediately run the process & display report results

\*\* Helpful Hint\*\* If multi-location site > select one or multiple locations by checking box to include/select *PRIOR* to running validation.

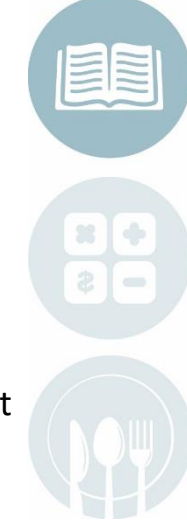

#### **STUDENT INFORMATION | FINANCIAL MANAGEMENT | SCHOOL NUTRITION**

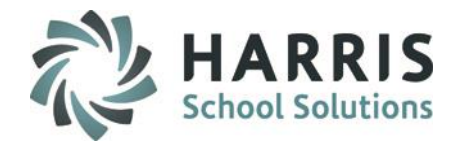

### **Data Validations**

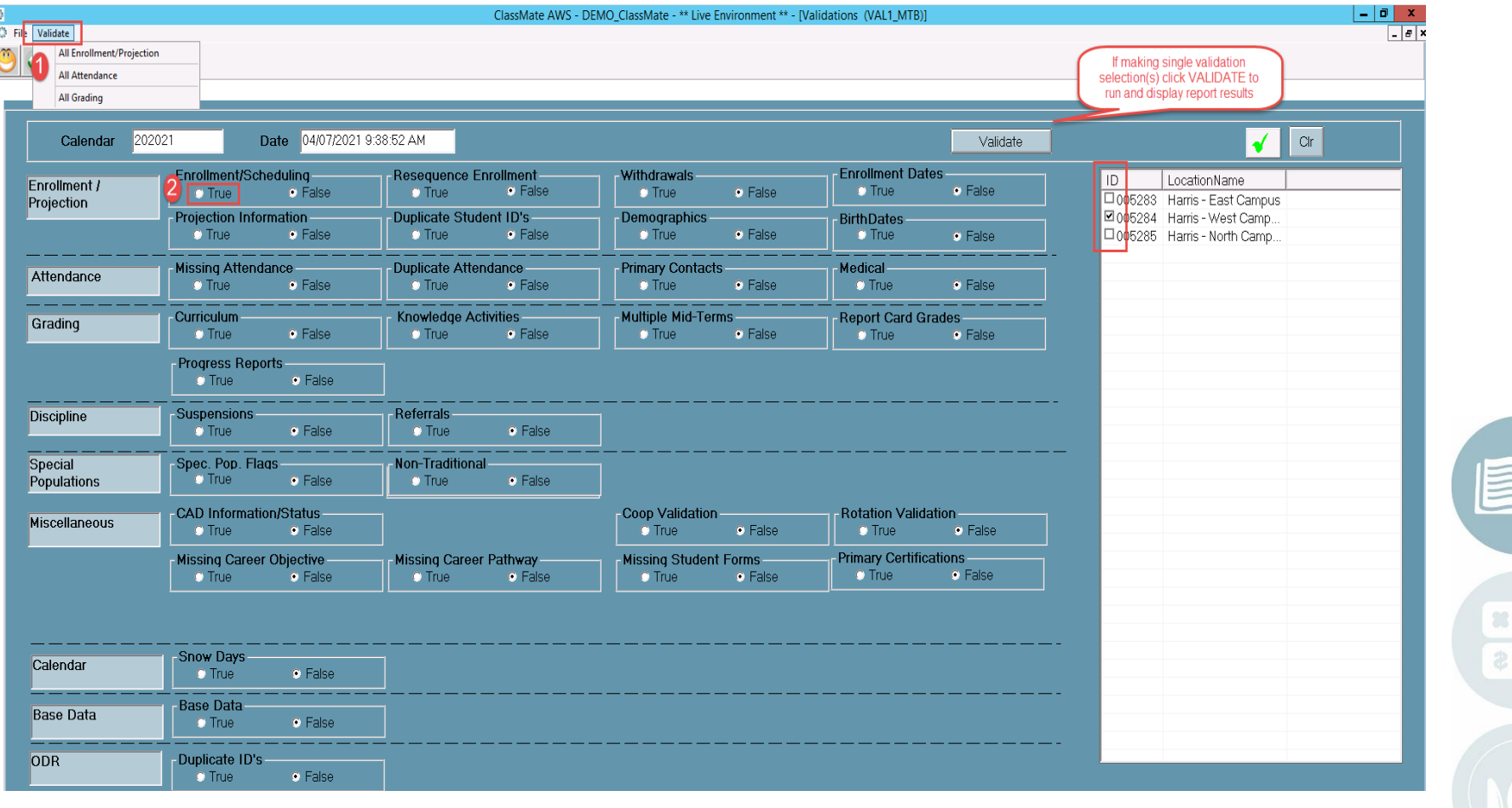

**STUDENT INFORMATION | FINANCIAL MANAGEMENT | SCHOOL NUTRITION** 

Do not copy or distribute without written permission from Harris School Solutions, Copyright ©2014. [Unpublished Work]. All rights reserved.

 $\equiv$ 

### ClassMate Data Validations

**Understanding a Data Validation**

Data Validations should be run so that any potential data discrepancies can be verified/corrected. Not all validations are ERRORS, rather a flag that the system picked up and is displaying in a report for your validation.

Instructions for correcting validations will appear on the top of each validation report, when you run a given procedure.

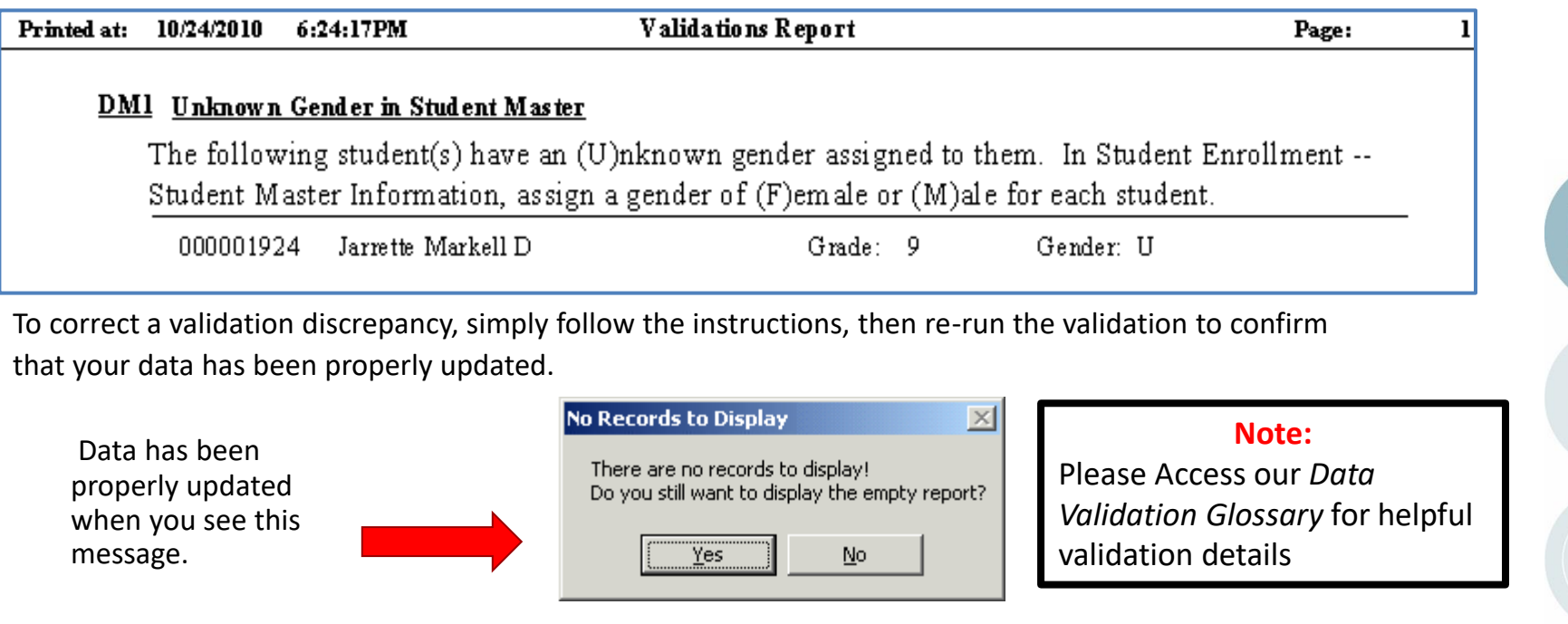

#### **STUDENT INFORMATION | FINANCIAL MANAGEMENT | SCHOOL NUTRITION**

Do not copy or distribute without written permission from Harris School Solutions, Copyright ©2014. [Unpublished Work]. All rights reserved.

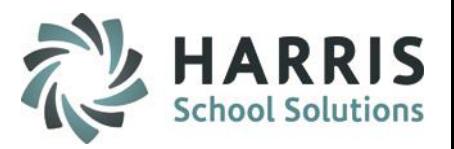

7

### **Prior to Marking Period Close**  *Grade Reports*

**ClassMate Marking Period Close Best Practices**

It is a ClassMate best practice that both instructors and administrators monitor student grades throughout the marking period rather than at marking period close only.

- **\*\*** Instructors should calculate student grades for each of their classes by opening **MP Gradebook module** or **Student Snapshot module** and print a current grade calculation report for all classes on the day of the Marking Period Close after PM attendance has been taken.
- \*\*\* Additionally, the System Administrator should open either **Admin MP Gradebook module** or **Admin Student Snapshot module** to ensure the Grade Calculation process is completed immediately prior to Backing up the Database before closing the Marking Period. \*\*\*

This Calculation process runs and updates student grades which is important for any Grade to Date Reports, which **REQUIRE** this calculation process to update the database tables & return accurate Student Grade information.

Instructors should then review all student grades; any grade adjustments should be made PRIOR to the MP Close.

Prior to the System Administrator closing the marking period the below reports can be generated and reviewed to ensure accuracy of student grades.

**Admin Grade Reports to be reviewed**

Current Grades by Class Current Grades by Course (inc Failing Students) Current Grades by Student Student MP Grade Profile Task Edit List

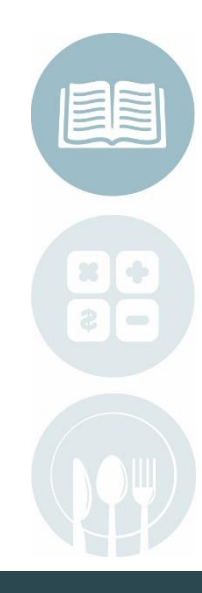

4/5/2021

#### **STUDENT INFORMATION | FINANCIAL MANAGEMENT | SCHOOL NUTRITION**

### **Database Backup**

 $\bullet$ 

**O** File  $\mathcal{O}|\mathcal{O}|$ 

Prior to closing **ANY** Marking Period, System Administrators **MUST** perform a **ClassMate Marking Period Backup.**

**Getting Started** : **System Administrator** > **Database Activity Manager**

- 1. Click the **ClassMate Backups Tab**
- 2. Click **ClassMate Marking Period Backup**
- 3. Select the **MP #** from the Drop Down
- 4. Click the **Backup Icon** located on the top toolbar

ClassMate Backups Training DB Scheduled Jobs DB Activity Base Data Access Control Doc Linking IIS/SFTP Setup Please make sure all Users are logged out of ClassMate then Select the backup function you wish to complete and Click the Process Button • ClassMate Backup 2 · ClassMate Marking Period Backup elect MP.

- · ClassMate Year End RollOver Backup
- Archive Backup

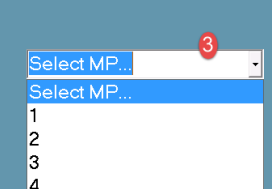

**Note:** It is preferable that all users be logged off of ClassMate before the backup and MP close process. If this is not possible, assure that no users are entering any student related data during the MP close process.

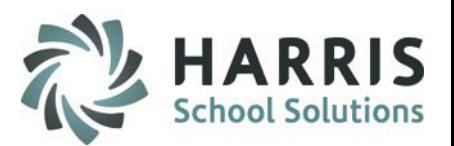

### **Marking Period Close Overview**

Closing a marking period in ClassMate is an easy and efficient process. The marking period close automated functionality calculates the student grades based on the following:

- Base Data setup in ClassMate Custom Control
- Marking Period or Final Grading formula(s) created and assigned to each class.
- Grades entered into the system with dates that fall within the MP date range PRIOR to the MP Close

The System Administrator should be familiar with all class types being offered by their school as it will impact the Marking Period close. Class types include:

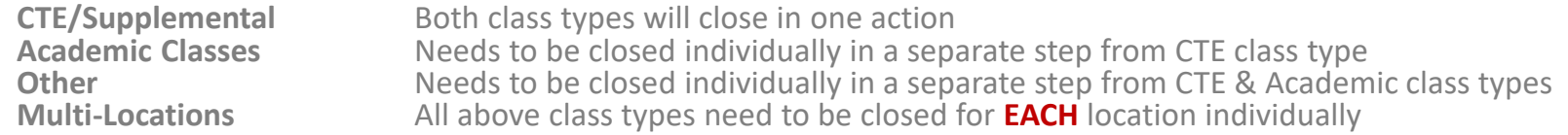

### **ClassMate Marking Period Close Best Practices**

It is a ClassMate best practice that both instructors and administrators monitor student grades throughout the marking period rather than at marking period close only .

Instructors should calculate their classes and print a current grade calculation report for all classes on the day of the Marking Period Close after PM attendance has been taken.

Instructors should review all grades; any grade adjustments should be made PRIOR to the MP Close.

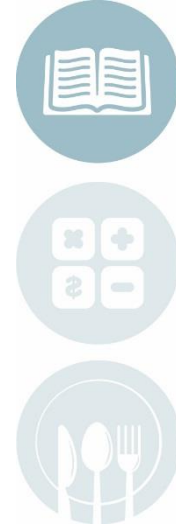

#### **STUDENT INFORMATION | FINANCIAL MANAGEMENT | SCHOOL NUTRITION**

### **Marking Period Close**

*CTE & Supplemental Classes*

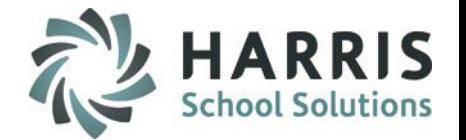

Once Grades Calculated, Reports generated and reviewed and the Database Marking Period Backup is completed, you can then proceed to closing the Marking Period**.**

### **Getting Started** : **System Administrator** > **ClassMate Master Control**

The Marking Period close process closes the grades for **CTE & Supplemental Classes** at the same time. To close the Marking Period for these classes:

- 1. Select the **Marking Period** to close
- 2. Click **Period End True**
- 3. Click **Save** (Floppy Disk Icon) located on toolbar

**If a CTC has CTE, Academic, and Other class types, you can close CTE with either Academics or Other together, but then any remaining Alternate Periods need to be selected and closed individually – see following pages.**

**Note:** It is preferable that all users be logged off of ClassMate before the backup and MP close process. If this is not possible, assure that no users are entering any student related data during the MP close process.

### **Performing Marking Period Close**

### *CTE & Supplemental Classes*

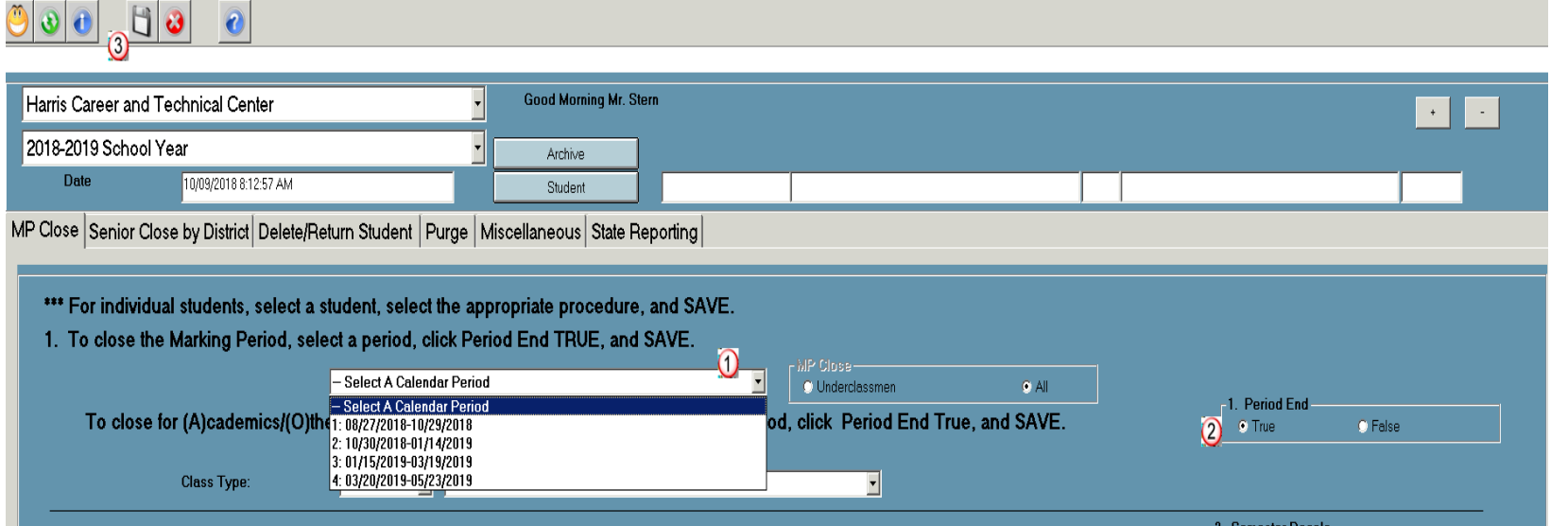

000-10<sup>0</sup>

#### **Multi-Location Sites**

- 1. After Closing the Marking Period for the first location you will need to select the **NEXT** location
- 2. Select the **Marking Period** you are closing
- 3. Click **Period End True**
- 4. Click **Save**

Repeat above steps for **ALL** additional

locations & class types

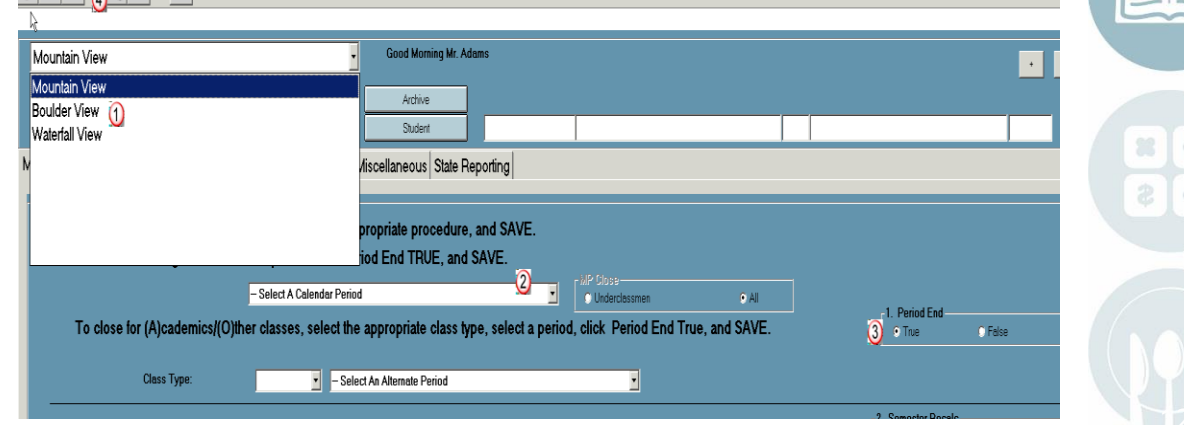

#### **STUDENT INFORMATION | FINANCIAL MANAGEMENT | SCHOOL NUTRITION**

**HARRIS** 

 $\Rightarrow$ 

### **Performing Marking Period Close**  *Academic (A) & Other (O) Classes*

The **Alternate Marking Period** close process closes the grades for **Academic and Other Class** Types.

The process does **NOT** close both class types at once. If your school has both Academic & Other classes you will need to perform these steps for **EACH** Class Type.

To close the Marking Period for these classes:

- 1. Select the **Class Type A or O**
- 2. Select the **Alternative Marking Period** to close
- 3. Click **Period End "True"**
- 4. Click **Save** (Floppy Disk Icon) located on toolbar

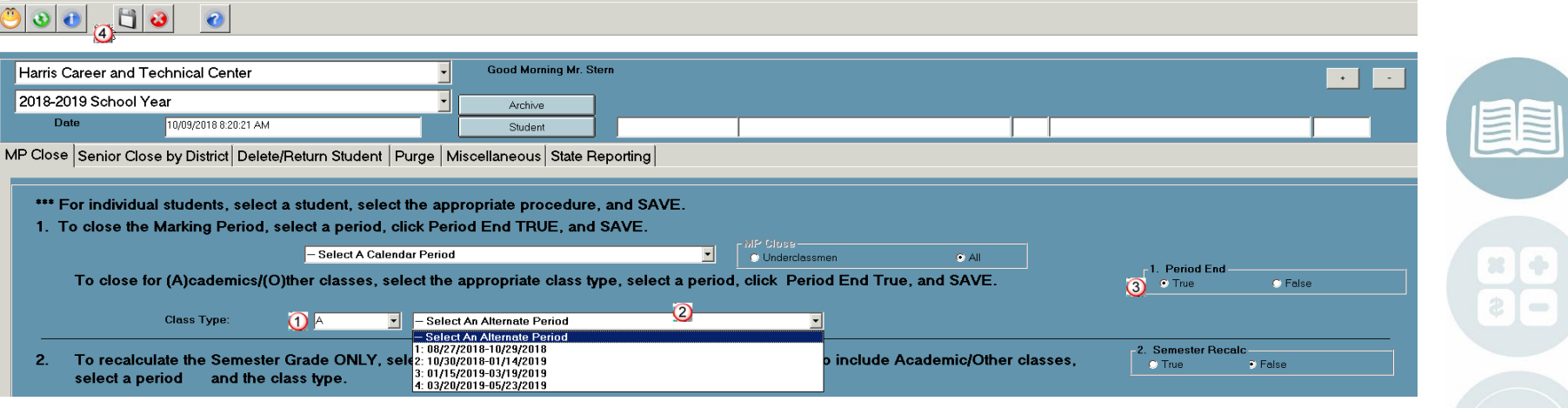

**\*\*Multi-Location Sites\*\*** Remember after Closing the Marking Period for the first location you will need to select the **NEXT** location and continue closing process for all additional locations and class types.

#### **STUDENT INFORMATION | FINANCIAL MANAGEMENT | SCHOOL NUTRITION**

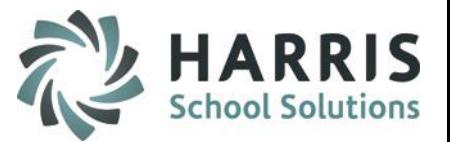

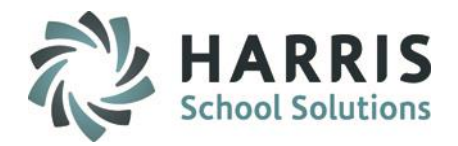

## **After Marking Period Close**

#### *Grade Reports*

After the System Administrator closes the marking period a series of additional steps must be taken to ensure accuracy. Internal grade reports are generated, grade adjustments entered, incompletes added and a series of grade approval procedures begin.

The process to generate grade reports by districts and/or generate/print report cards varies greatly from school to school. The details of what, who and when should be part of your Marking period Action plan. The action plan should include the suggested reports:

**Admin Grade Reports**

**No Grade Edit List** - Students with no grade **Grade Entry Form/Edit List -** Students with grade/edits **Grades by School -** Report to be sent to district **Failure Report -** Lists all student Failures **Incomplete Report -** Lists all student with incompletes entered **Report Cards -** Custom & ClassMate provided

**Teacher Grade Reports**

Teacher MP Grade Report Student 4 MP Grade Report (after MP4 Closed)

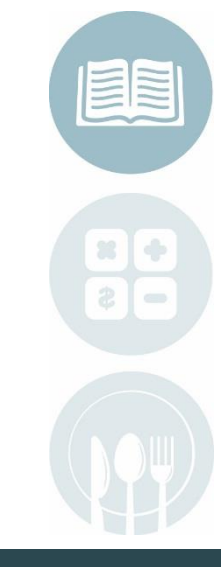

#### 4/7/2021

#### **STUDENT INFORMATION | FINANCIAL MANAGEMENT | SCHOOL NUTRITION**

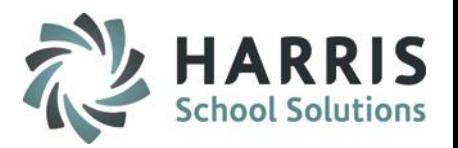

### **After Marking Period Close**  *Incomplete Grades*

After the System Administrator closes the marking period and the students receiving **"Incompletes"** for the marking period have been identified and approved, the process to enter these incompletes can begin.

### **Before you Begin**:

Incompletes can only be entered **AFTER** the Marking Period Close using the Admin Grades by Class and Admin Grades by Student modules (these are not teacher modules).

Entering Incompletes into ClassMate is an administrative function. Instructors only identify those students who should have an Incomplete.

Instructors can update the **"Incomplete**" student grades in their normal grading modules by entering/updating a Knowledge Activity, changing a Work Ethic grade or entering/updating a Skill grade.

Upon completion of all grade changes or updates, Instructors must notify the System Administrator that all grade changes are completed and should provide the System Administrator a complete listing of the students and the course/section information.

**The System Administrator will re-calculate the Marking Period Close process for those students with updated Incompletes.**

**For complete instructions please access our document on** *Entering & Updating Incomplete Grades.*

#### 4/5/2021

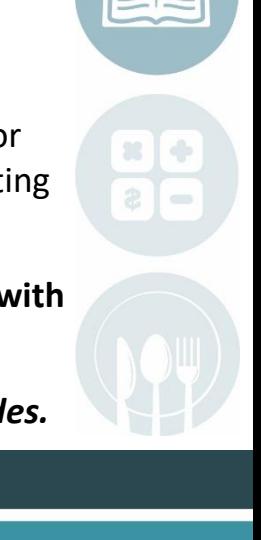

### **After Marking Period Close**  *Grade Adjustments – Manual Entry of Grade Changes*

After the System Administrator closes the marking period and it is determined through the grade review and verification process that grade adjustments are required you can update individual grading components by completing the following steps:

### **Admin Grading** > **Admin Grades by Class module or Admin Grades by Student module**

*(Report Card Comments can also be entered Administratively using either of these modules – please access our Entering Report Card Comments documentation for details)*

- Select **Student**
- Make the necessary grade changes by clicking on the appropriate grade column (SKL,WE,KNW or PGR) & entering the grade revision.
- Click on **Save** icon
- Repeat these steps for each student requiring a grade change

**Note:** If you perform these steps, it is not required for you to do a student recalculation of grades (next slides), as the grades are being manually overwritten as you made changes above.

**Admin can manually enter a MP grade of 555 / 777 / 888 to show as Medical / Fail / Pass on report cards but in the end to update a FINAL Grade this would need to be changed by entering an actual grade and then using Master Control to reclose for the system to calculate an actual FNL for the student.**

**\*\* A final grade cannot calculate unless it has accurate numerical values \*\***

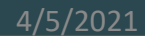

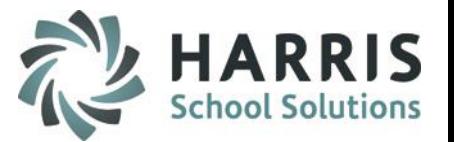

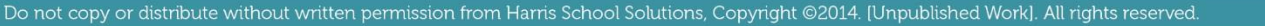

### **After Marking Period Close**  *Component Recalc by student*

After the System Administrator closes the Marking Period and all necessary grade adjustments & incompletes have been entered into the system. A grade **recalculation** for students may be required if teachers have gone in and made any adjustments to their Knowledge, Work Ethic or Skill components.

### **Before you Begin**:

Ensure all revisions are complete. Your site ClassMate System Administrator will complete the following procedure to recalculate for effected students.

### **System Administrator** > **ClassMate Master Control** > **MP Close Tab**

- 1. Select the location the student is enrolled from the drop-down menu
- 2. Select the **Student Name** by clicking the **Student** button to display list > double click to select
- 3. Select the **Marking Period** to be closed
- 4. Locate Option #4 **Component Recalc** > Click **"True"** (this process is ONLY for individual students)
- 5. Click **Save (**Floppy Disk Icon) located on toolbar

The component recalc should **ONLY** be used when changes have been made to Work Ethics grades, Knowledge Activities, Skill/Task grades & PDP tasks.

For other grade recalculation options please visit our website and to review the ClassMate Master Control – MP Close documentation for details

#### 4/7/2021

#### **STUDENT INFORMATION | FINANCIAL MANAGEMENT | SCHOOL NUTRITION**

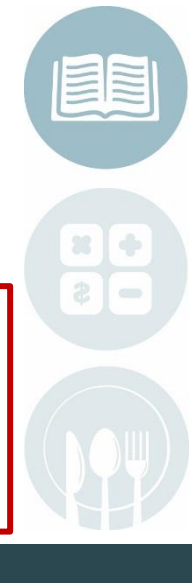

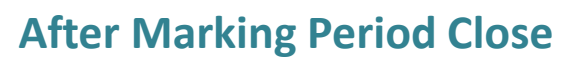

*Component Recalc by Student*

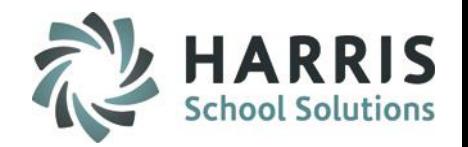

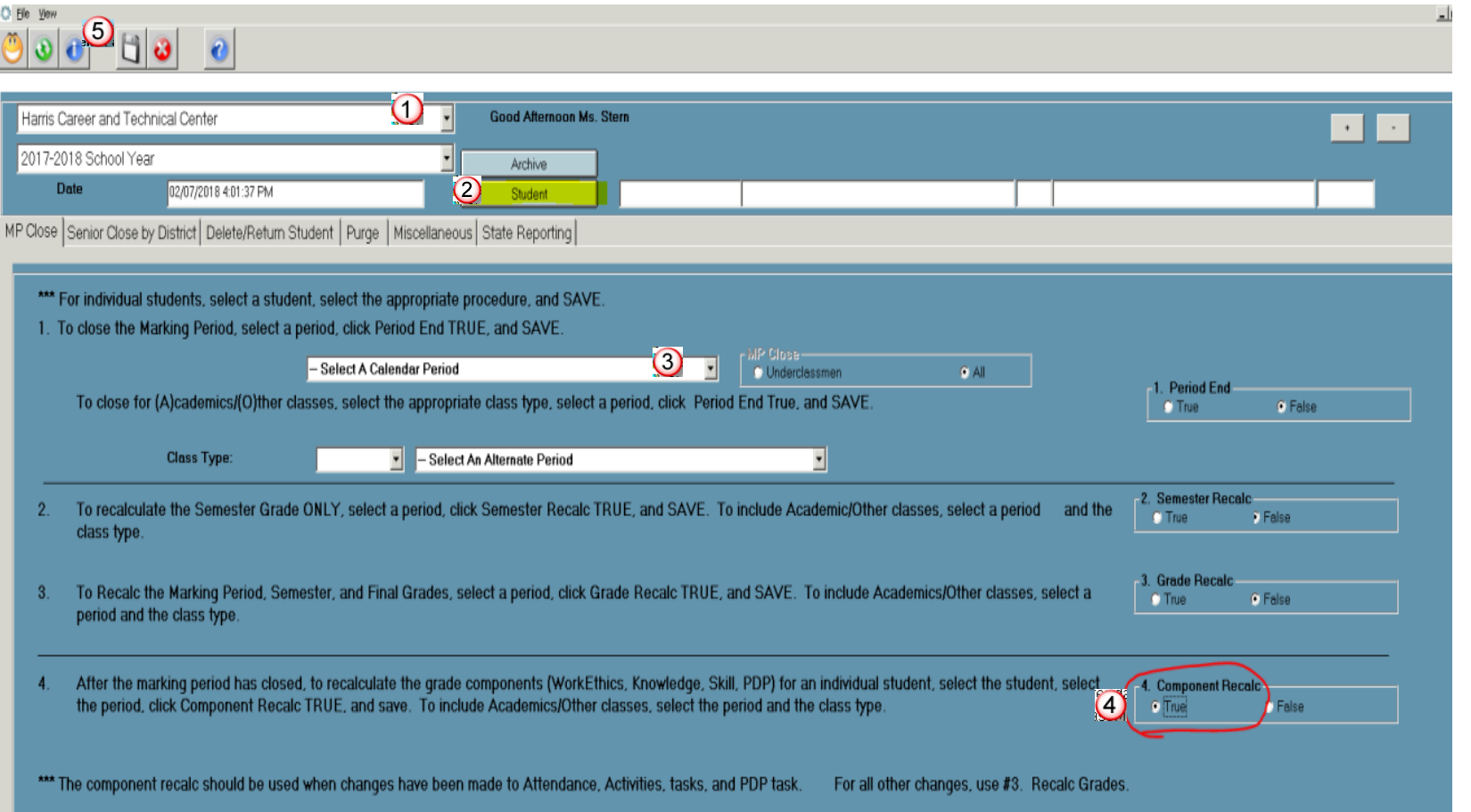

4/5/2021

#### **STUDENT INFORMATION | FINANCIAL MANAGEMENT | SCHOOL NUTRITION**

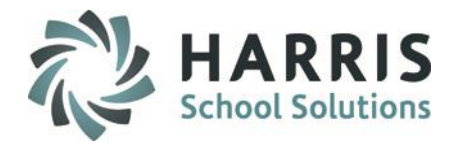

### **After Marking Period Close**  *Re-Closing for Individual Students*

If a student does not have a grade after the marking period has closed, it is likely that the student is either withdrawn, missing required grading components, or was enrolled within a given time frame that would not allow a grade calculation (as set in the Drop Day field in ClassMate Custom Control).

Should this happen, you can manually close the marking period for the individual student.

The following steps **MUST** occur using the **ClassMate Master Control** module:

- 1. Select the MP Close Tab
- 2. Select the location the student is enrolled from the drop-down menu
- 3. Select the **Student Name** by clicking the **Student** button to display list > double click to select
- 4. Select the **Marking Period** to be closed
- 5. Locate Option #1 **Period End >** Click **"True"** (this process is ONLY for individual students)
- 6. Click **Save (**Floppy Disk Icon) located on toolbar
- 7. Repeat for Academic Class Type or Other Class Type if it pertains to the student

You would now go back to the Admin Grades by Class or Admin Grades by Student module and confirm that the student has a grade for the marking period.

**\* Helpful Hint:** If you accidentally delete a grade from the Admin Grades by Class or Student module, you can use the same steps above to bring back the students deleted grade.

#### 4/7/2021

#### **STUDENT INFORMATION | FINANCIAL MANAGEMENT | SCHOOL NUTRITION**

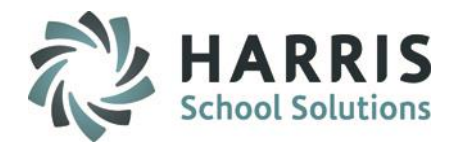

## **Semester Close**  *Performing Semester Close*

ClassMate provides functionality that allows schools offering semester classes (these are classes that have been flagged as Semester 1 or 2 in the Instructional Course Offerings Module) to automatically populate the classes end date with the appropriate date for the specified semester.

To use this functionality:

- Semester classes must be identified in ClassMate:
	- **Modules > Curriculum Management > Instructional Course Offerings**
- Semester Start & End dates must be established in ClassMate:
	- **Modules > School Calendar Information > Calendar Session Management > Semesters Tab**

**Note:** This documentation reviews the process to close the Semester, it does not provide instructions for setting up Semester Classes or Semester dates. You can access Base Data Documentation for Class setup and School Calendar Documentation for Semester Date setup

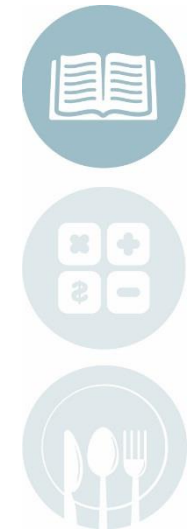

#### 4/5/2021

**STUDENT INFORMATION | FINANCIAL MANAGEMENT | SCHOOL NUTRITION** 

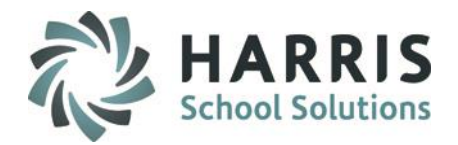

### **Semester Close**  *Performing Semester Close*

To perform a Semester Close:

• Perform a **ClassMate Marking Period Backup** for the appropriate Marking Period using **Database Activity Manager module (this may be done already if you just closed the Marking Period).**

Example:

If you are closing **Semester 1** (usually semester 1 has MP 1 & MP 2 within) select Marking Period backup **MP 2.** 

If you are closing **Semester 2** (usually semester 2 has MP 3 & MP 4 within) select Marking Period backup **MP 4.** 

• Perform the **Marking Period Close** process for the appropriate Marking Period using the **ClassMate Master Control module.**

*(you will want to close the Marking Period and perform this Semester close on the same date)*

Example:

If you are closing **Semester 1** then perform the steps to Close all Vocational/Academic/Other class types for **Marking Period 2** first.

If you are closing **Semester 2** then perform the steps to Close all Vocational/Academic/Other class types for **Marking Period 4** first.

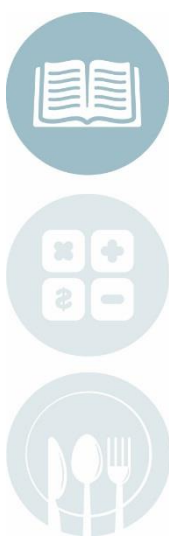

4/5/2021

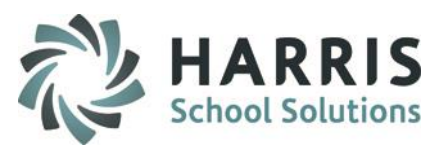

### **Semester Close**  *Performing Semester Close*

Once the appropriate Marking Period has been closed go to:

• **System Administrator > ClassMate Master Control**

To perform a Semester Close:

- Click the **Miscellaneous tab**
- Select Option **#6 Semester End**
- Enter the **Semester #** you wish to close in the Semester # box (a 1 for Semester 1 or a 2 for Semester 2)
- Click **True**
- Click **Save**
- **Note:**

**Multi Locations** sites will need to select the next location and perform these steps for all additional sites.

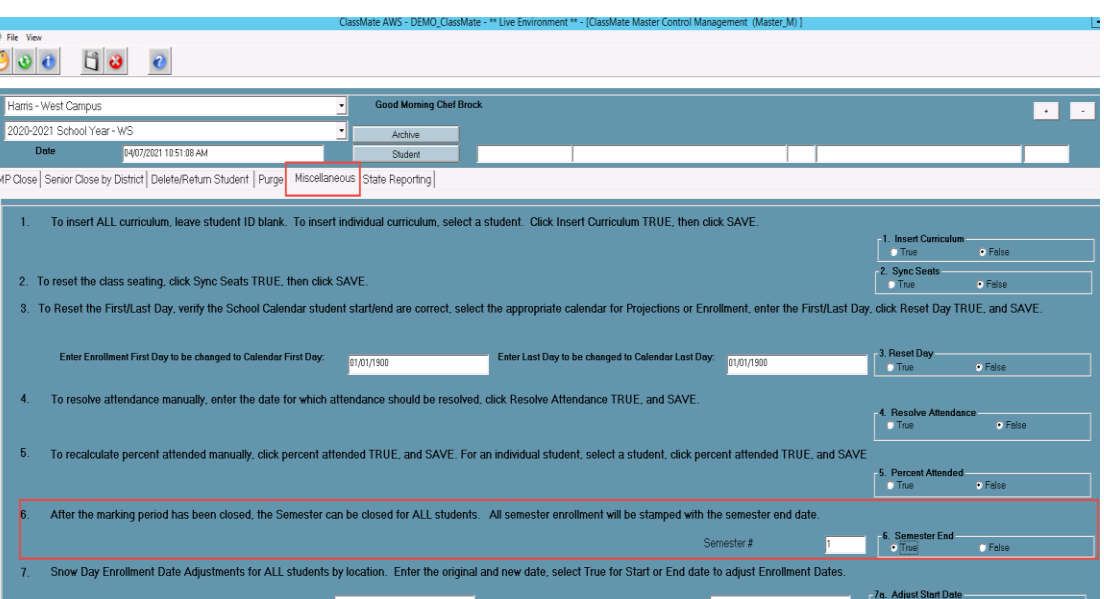

After you perform this Semester close, all classes that were marked with the Semester identified (ex: Sem 1) will be ended with the End Date of that Semester. Depending on the Semester, you may need to schedule the students into a new course.

An easy way to do that is to use the **Modules > Student Projections > Return Student Projection/Enroll.** Be sure to use the correct begin date of the Sem 2 class.

#### 4/5/2021

Do not copy or distribute without written permission from Harris School Solutions, Copyright ©2014. [Unpublished Work]. All rights reserved.

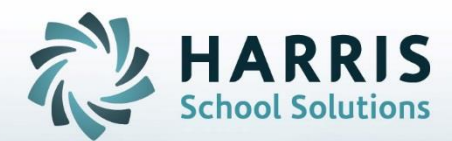

**ClassMate** 1660 Valley Central Parkway Suite 500 Bethlehem, PA 18017

Questions? Contact us! *ClassMate HelpDesk 855-984-1228 support.classmate.net*

**STUDENT INFORMATION | FINANCIAL MANAGEMENT | SCHOOL NUTRITION**